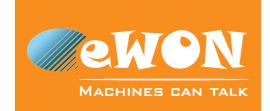

## Quick Start Guide for eWON COSY 131 (12/3)

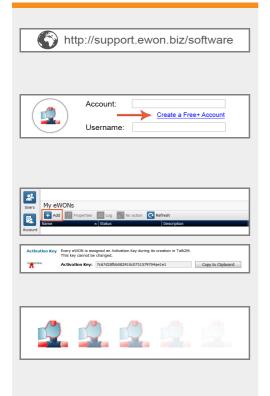

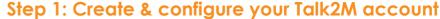

- 1.1 Download and install eCatcher.
- 1.2 Create your account by clicking on "Create a Free+ Account".

To complete the process, you will need to activate your account by clicking on the URL sent by email.

**1.3** Log in eCatcher and add your eWON by clicking on the "Add" button.

Proceed by following the Wizard.

Do not forget to copy the "Activation Key" to your clipboard. This will be used for configuring the eWON in Step 2.

1.4 Close the eCatcher application.

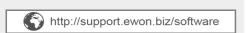

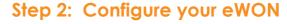

2.1 Download and install eBuddy.

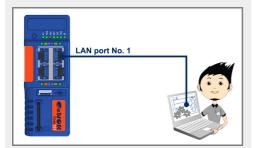

**2.2** Connect an Ethernet cable from your computer to the eWON's LAN port No. 1.

Both straight-through and crossover cable will work.

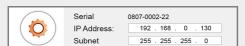

eWON LAN side IP address.

2.3 Launch eBuddy and select "Set IP Address" to change the

Use an IP address that will not conflict with the WAN or any other remote computers' IP address.

More info: http://support.ewon.biz/set\_lan\_ip\_address

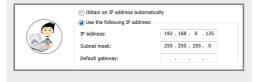

**2.4** Set the IP address of your own computer to the same subnet as the eWON's LAN IP.

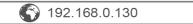

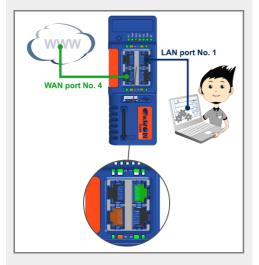

2.5 Launch your browser and target the eWON's LAN IP.

The default username & password are both "adm".

**2.6** Click on the "Settings" button and run the "Quick Launch Wizard" to configure the settings related to the system, the communication and the Talk2M connection.

Plug the Internet cable into the WAN port. By default, the WAN port is the No. 4, on the bottom left. You can check it with the red led (instead of green) beneath the Ethernet port.

During the Talk2M connection wizard, you will need to paste the Activation Key you copied earlier.

2.7 Once your settings are completed, unplug the Ethernet cable between the eWON and your computer. Set the IP address of your computer back to its original state.

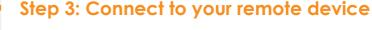

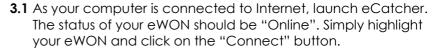

**3.2** Once connected, if you have plugged an Ethernet device in your eWON COSY's LAN port, you should be able to ping its IP address.

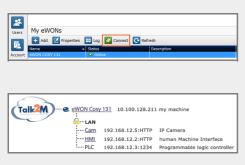

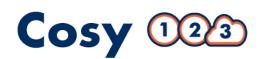

## Warning!

Consult the COSY 131 Installation Guide for mounting, safety and security requirements on http://support.ewon.biz/cosy-131

Check our warranty policy on http://www.ewon.biz/warranty